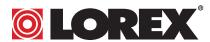

# A GUIDE TO PORT FORWARDING YOUR ROUTER

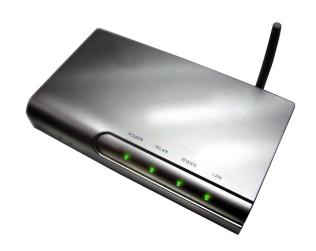

# TABLE OF CONTENTS

| PORT | FORWARDING GUIDE        | PAGE # |
|------|-------------------------|--------|
| 1.   | Belkin Router           | 3      |
| 2.   | DLINK Wireless Router   | 6      |
| 3.   | LINKSYS Wireless Router | 9      |
| 4.   | LINKSYS Wired Router    | 12     |
| 5.   | Westell Router          | 15     |
| 6.   | Netgear Router          | 19     |
| 7.   | Netopia Router          | 23     |
| 8.   | 2 Wire                  | 31     |

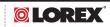

# PORT FORWARDING - BELKIN WIRED ROUTER

The port forwarding process is dependant on the brand and model number of the router being used. Port forwarding of a router is required with your system to allow user access to your network device. Regardless of the Belkin Wired Router being used, the process of port forwarding is similar. You will need to enable the ports by locating the port range forwarding screen. With most Belkin routers the port forwarding screen is located within the Virtual Servers option The set up instruction outlined below is an example of port forwarding using Belkin Model F5D8230-4.

#### Step 1:

Open your web browser. Enter the router IP address in the address bar as shown below (192.168.2.1), followed by pressing Enter.

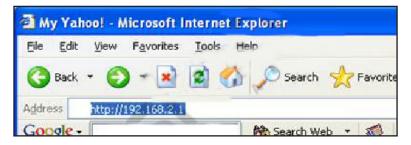

#### Step 2:

In the status page, select the Virtual Servers option located down the left hand side of the page

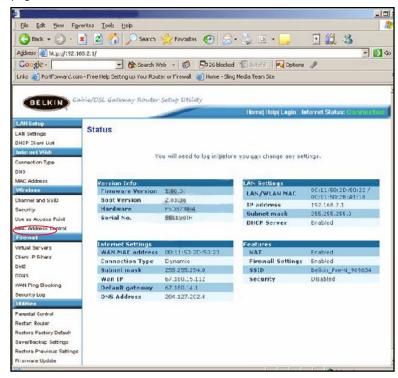

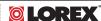

# **PORT FORWARDING – BELKIN WIRED ROUTER**

#### Step 3:

In the Administrator's page, enter your password. The default setting is left blank. Select the Submit button.

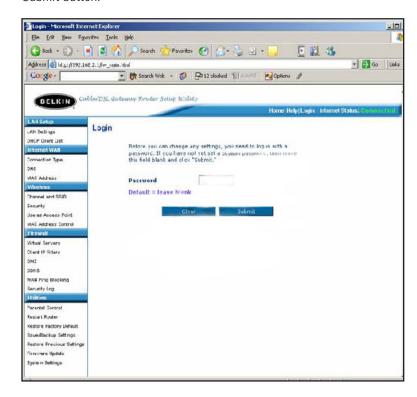

# PORT FORWARDING - BELKIN WIRED ROUTER

#### Step 4:

In the Virtual Serves screen proceed as follows:

**Enable** the system by checking the enabled box

In the **Description** column enter a description of your network device (e.g. monitor)

In the **Inbound Port** entry field enter in the first box the first number of the port you need to port forward (e.g. 5000) and the ending port number in the second box in (e.g. 5003)

In the **Type** field, select Both.

In the **Private IP** Address field, enter the computer network IP address you recorded previously during the Quick Set Up Guide process.

In the **Private Ports** column re-enter in the first box, the first number of the port you need to port forward (e.g. 5000) and in the second box the ending port number (e.g. 5003).

Select the **Apply Changes** button located at the top of the page to save your changes

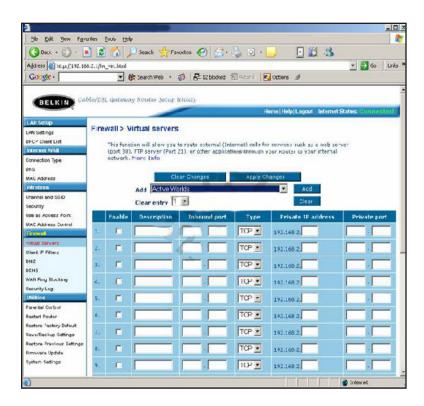

Port forwarding is now complete! Return to the quick set up guide and proceed with the rest of the installation process.

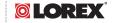

# PORT FORWARDING - DLINK WIRELESS ROUTER

The port forwarding process is dependant on the brand and model number of the router being used. Port forwarding of a router is required with your system to allow user access to your network device. Regardless of the DLINK Wireless Router being used, the process of port forwarding is similar. You will need to enable the ports by locating the port range forwarding screen. With some DLINK routers the port forwarding screen is located within the Applications and Games or Filters tab; in others it is located in the advance tools tab. The set up instruction outlined below is an example of port forwarding using DLINK Model DI-524.

#### Step 1:

Open your web browser. Enter the router IP address in the address bar as shown below, (192.168.0.1) followed by pressing Enter.

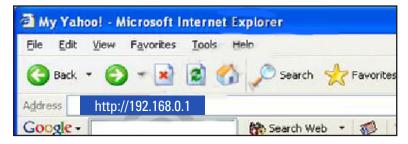

# Step 2:

Enter the user name (admin). Leave the password blank followed by pressing the **OK** button.

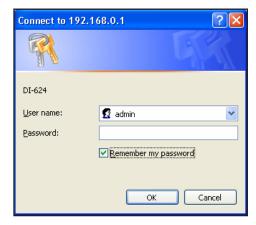

# **PORT FORWARDING – DLINK WIRELESS ROUTER**

#### Step 3:

Select the **Advanced** tab.

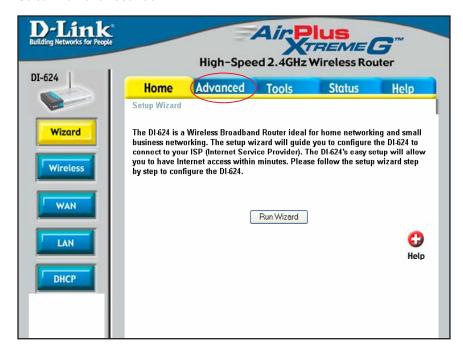

# Step 4: Select the Virtual Server tab.

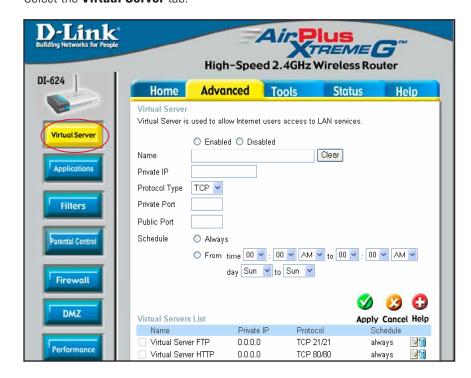

# PORT FORWARDING - DLINK WIRELESS ROUTER

#### Step 5:

**Enable** the system by checking the enabled box

In the **Name** field enter a description of your network device (e.g. monitor)

In the **Private** IP field enter the computer network IP address you recorded previously during the Quick Set Up Guide process.

In the **Protocol** field, select Both.

In the **Private** port enter the port number you need to port forward (e.g. 5000)

In the **Public** port re-enter the port number you entered in the private port field (e.g. 5000)

Select the **Schedule** to Always

If more ports are required to be port forwarded, repeat the above steps. When complete, select the Apply button located at the bottom of the page to save your changes.

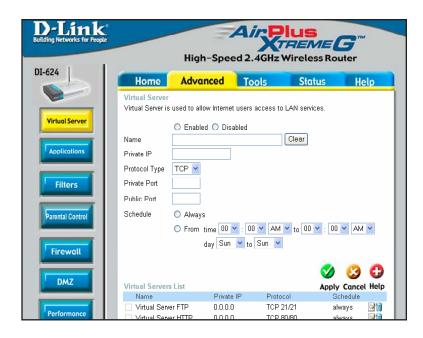

Port forwarding is now complete! Return to the quick set up guide and proceed with the rest of the installation process.

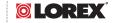

# PORT FORWARDING - LINKSYS WIRELESS ROUTER

The port forwarding process is dependant on the brand and model number of the router being used. Port forwarding of a router is required with your system to allow user access to your network device. Regardless of the Linksys Wireless Router being used, the process of port forwarding is similar. You will need to enable the ports by locating the port range forwarding screen. With some Linksys routers the port forwarding screen is located within the Applications and Games or Filters tab; in others it is located in the advance tools tab. The set up instruction outlined below is an example of port forwarding using Linksys Model WRK54GV2.

#### Step 1:

Open your web browser. Enter the router IP address in the address bar as shown below (192.168.1.1), followed by pressing **Enter**.

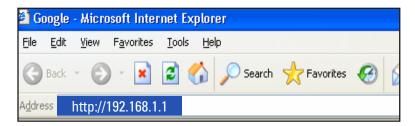

#### Step 2:

Enter the user name and password as shown below (admin by default) and press the **OK** button.

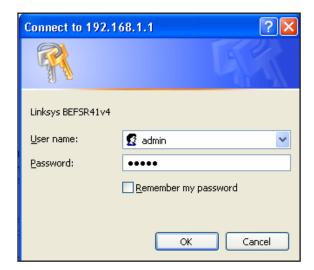

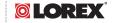

# PORT FORWARDING - LINKSYS WIRELESS ROUTER

# Step 3: Select the **Applications and Gaming** tab.

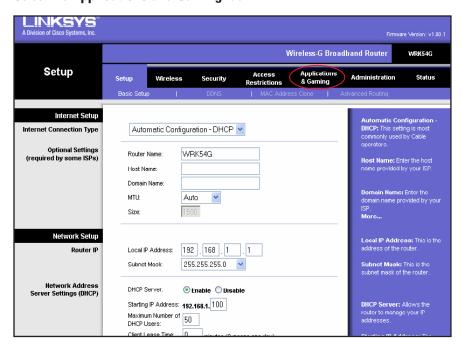

Step 4: Select the **Port Range Forwarding** tab.

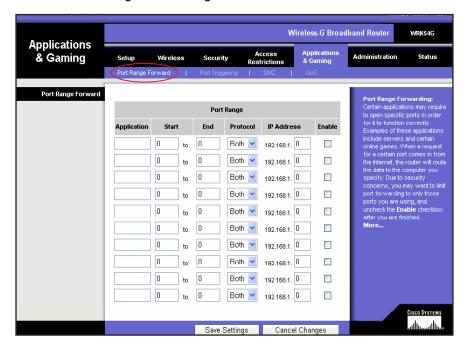

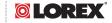

# PORT FORWARDING - LINKSYS WIRELESS ROUTER

#### Step 5:

In the **Application** column enter a description of your network device (e.g. monitor)

In the **Start** entry field enter the first number of the port you need to port forward (e.g. 5000)

In the **End** entry field enter the last number of the port you need to port forward (e.g5003)

In the Protocol field, select Both.

In the **IP address** field, enter the computer network IP address you recorded previously during the Quick Set Up Guide process.

**Enable** the system by checking the enabled box.

Select the **Save** settings button located at the bottom of the page to save your changes.

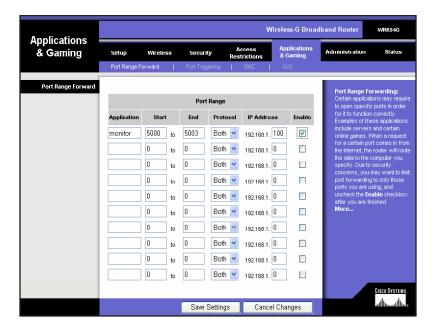

Port forwarding is now complete! Return to the quick set up guide and proceed with the rest of the installation process.

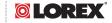

# PORT FORWARDING - LINKSYS WIRED ROUTER

The port forwarding process is dependent on the brand and model number of the router being used. Port forwarding of a router is required with your system to allow user access to your network device. Regardless of the Linksys Wired Router being used, the process of port forwarding is similar. You will need to enable the ports by locating the port range forwarding screen. With some Linksys routers the port forwarding screen is located within the Applications and Games or Filters tab; in others it is located in the advance tools tab. The set up instruction outlined below is an example of port forwarding using **Linksys Model BEFSR41**.

#### Step 1:

Open your web browser. Enter the router IP address in the address bar as shown below (192.168.1.1), followed by pressing **Enter**.

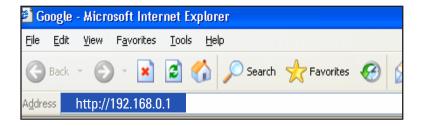

# Step 2:

Enter the user name and password as shown below (admin by default) and press the **OK** button.

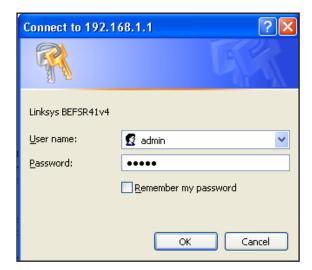

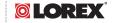

# PORT FORWARDING - LINKSYS WIRED ROUTER

#### Step 3:

Select the **Applications and Gaming** tab.

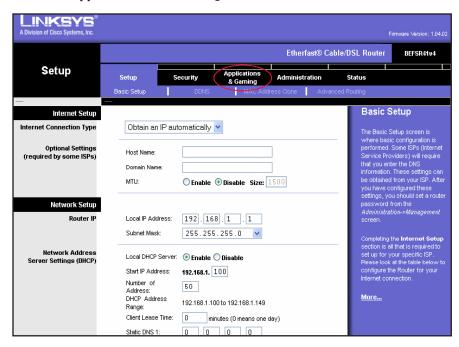

# Step 4:

Select the **Port Range Forwarding** tab.

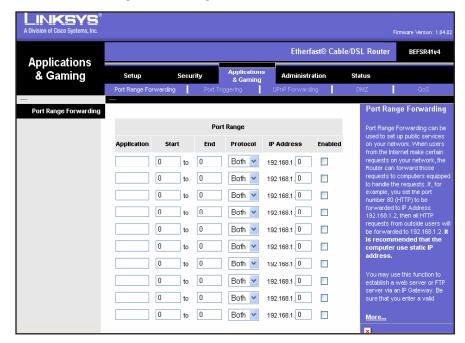

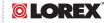

# PORT FORWARDING - LINKSYS WIRED ROUTER

#### Step 5:

In the **Application** column enter a description of your network device (e.g. monitor)

In the **Start** entry field enter the first number of the port you need to port forward (e.g. 5000)

In the **End** entry field enter the last number of the port you need to port forward (e.g5003)

In the Protocol field, select Both.

In the **IP address** field, enter the computer network IP address you recorded previously during the Quick Set Up Guide process.

**Enable** the system by checking the enabled box.

Select the **Save** settings button located at the bottom of the page to save your changes.

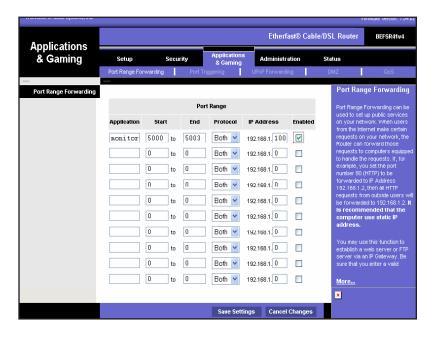

Port forwarding is now complete! Return to the quick set up guide and proceed with the rest of the installation process.

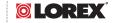

The port forwarding process may vary depending on the brand and model number of the router being used. Port forwarding of a router is required to allow user access to your network device. Regardless of the Westell Router being used, the process of port forwarding is similar. You will need to enable the ports by locating the port range forwarding screen. The set up instruction outlined below is an example of port forwarding a Westell Router using **Westell VERSALINK**.

#### Step 1:

Open your web browser.

Enter the router IP address **192.168.62.1** in the address bar as shown below, followed by pressing Enter.

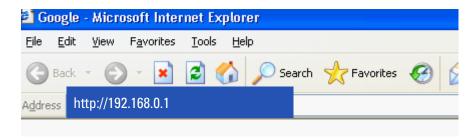

#### Step 2:

Enter 'admin' in the User Name and 'admin' in the Password dialog box to enter the Westell configuration page.

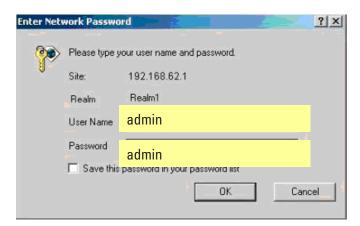

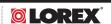

Step 3:

Select 'Configuration'

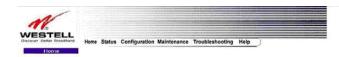

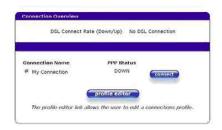

# Step 4:

Select the **Define Custom Service** Tab

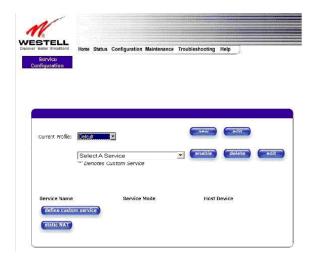

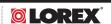

#### Step 5:

Select the **Define Custom Service** Tab

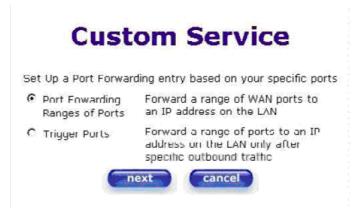

## Step 6:

In the Port Range setting screen, proceed as follows:

In the **Service** Name field, type LOREX

In the **Global Port** Range field, enter in the first box, the first number of the port you need to port forward (e.g. 5000) and in the second box the ending port number (e.g. 5003)

In the **Base Host** Port enter the first port to be forwarded (5000)

In **Protocol**, select TCP

Select the **Next** button when complete

| Set Up a Pur          | l Forwarding range entry based on your<br>specific ports  |
|-----------------------|-----------------------------------------------------------|
| Service Name:         | My New Service                                            |
|                       | The above name will be saved as this services description |
| Global Port<br>Range: | 0 - 0                                                     |
| Base Host Port:       | io .                                                      |
| Protocol:             | ← TCP C UDP                                               |

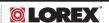

#### Step 7:

A confirmation window will appear on the screen which shows the same information just entered. Select the close button to continue. You should now be in the Configuration Window screen. Select the Define Customer Service button, followed by selecting the Port Forwarding Ranges of Port option. Finally click the Next button.

#### Step 8:

Use the Select a Service drop down box and select the configuration just created. Select the Enable button.

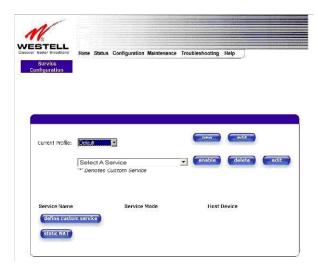

Port forwarding is now complete! Return to the quick set up guide and proceed with the rest of the installation process.

The port forwarding process may vary depending on the brand and model number of the router being used. Port forwarding of a router is required to allow user access to your network device.

Regardless of the Netgear router being used, the process of port forwarding is similar. You will need to enable the ports by locating the port range forwarding screen. The set up instruction outlined below is an example of port forwarding a Netgear Router using **Netgear Model DG 824M.** 

#### Step 1:

Open your web browser.

Enter the router IP address **192.168.0.1** in the address bar as shown below, followed by pressing **Enter**.

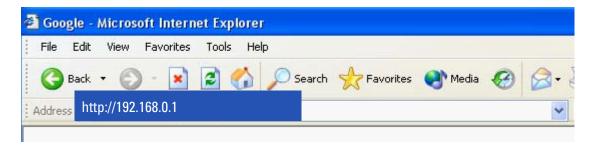

# Step 2:

Enter 'admin' in the User Name and 'password' in the Password dialog box to enter the Westell configuration page.

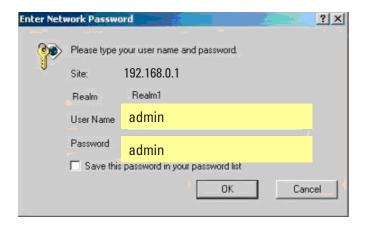

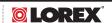

# Step 3:

Select the Services button in the Security menu

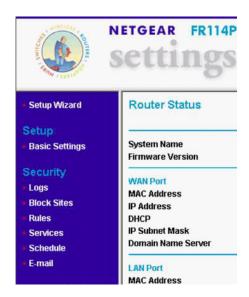

# Step 4:

In the Services menu, select the Add Custom Service button

| e Ta | ble  |      |                    |
|------|------|------|--------------------|
| #    | Name | Type | Ports (TCP or UDP) |

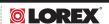

#### Step 5:

In the **Services** screen, proceed as follows:

In the **Name** field, select Lorex

In the **Type** field, select TCP

In the **Start Port** field, enter the first number of the port you need to port forward (e.g. 5000)

In the **Finish Port** field, enter the ending port number (e.g. 5003)

Check the **Apply** button

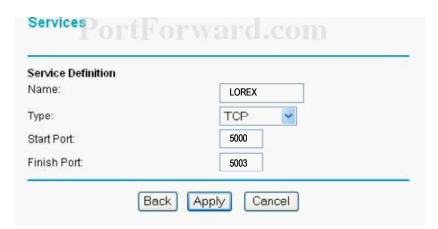

#### Step 6:

Next, in the **Security** option, select **Rules** 

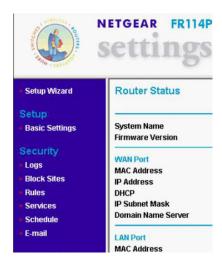

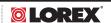

#### Step 7:

Next, in the Rules screen select Add in the inbound services.

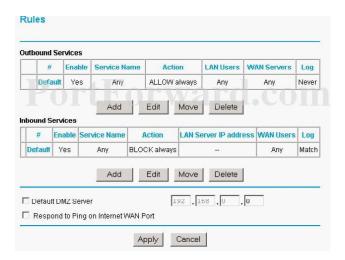

#### Step 8:

Next, in the **Inbound** services proceed as follows:

In the **Service** drop down list, select the newly created Lorex entry.

In the **Action** field, select **ALLOW** always.

In the **Send to LAN** Server field, enter your computers IP address.

In the WAN Users field, set to Any.

In the **Log** field, set to **Never**.

Click on Apply.

# Inbound Services Tward.com

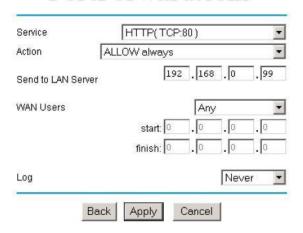

Port forwarding is now complete! Return to the quick set up guide and proceed with the rest of the installation process.

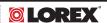

The port forwarding process may vary depending on the brand and model number of the router being used. Port forwarding of a router is required to allow user access to your network device.

Regardless of the Netopia being used, the process of port forwarding is similar. You will need to enable the ports by locating the port range forwarding screen. The set up instruction outlined below is an example of port forwarding a Netopia Router using **Netopia Model 3346.** 

#### Step 1:

Open your web browser.

Enter the router IP address **192.168.62.1** in the address bar as shown below, followed by pressing **Enter.** 

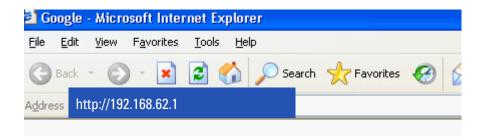

# Step 2:

Enter 'admin' in the User Name and '1234' in the Password dialog box followed by 'OK' to enter the Netopia configuration page.

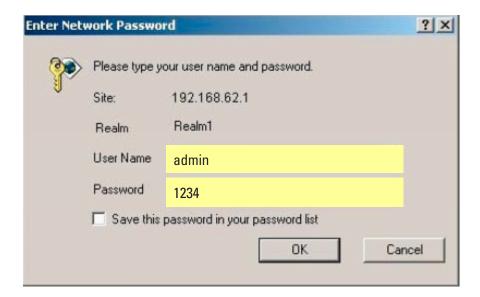

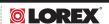

# Step 3:

Select **Expert** Mode

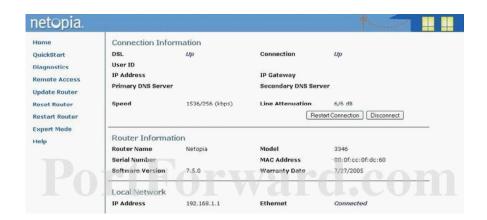

# Step 4: Select the Yes, enter expert mode button

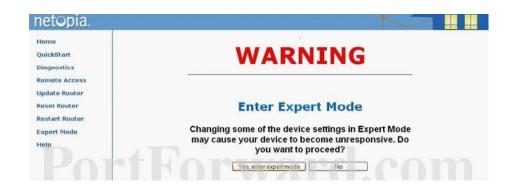

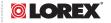

#### Step 5:

Select **Configure** followed by selecting **NAT**:

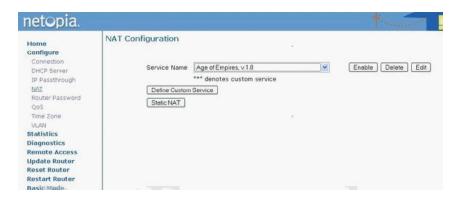

#### Step 6:

Select the **Define Custom Service** button

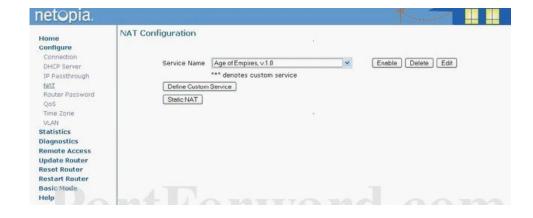

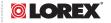

### Step 7:

Select Port Forwarding Range of Ports, followed by Next:

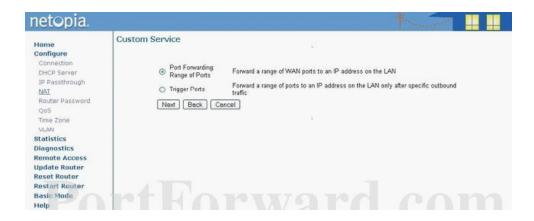

#### Step 8:

In the Port Range screen, proceed as follows:

In the Service Name field, type LOREX

In the **Global Port Range** field, enter in the first box, the first number of the port you need to port forward (e.g. 5000) and in the second box the ending port number (e.g. 5003) In the **Base Host** Port enter the first port to be forwarded (5000)

In **Protocol**, select **TCP** 

Select the **Next** button when complete

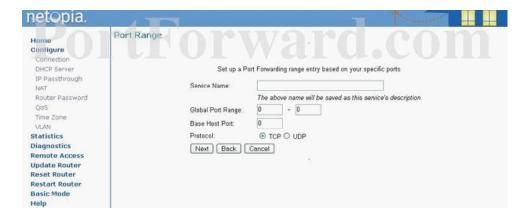

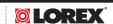

# Step 9:

In the **Nat Configuration** Menu, use the **Service Name down** box and select the configuration just created. Select the **Enable** button.

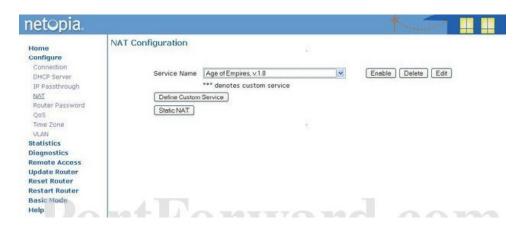

Port forwarding is now complete! Return to the quick set up guide and proceed with the rest of the installation process.

# PORT FORWARDING - MOTOROLA ROUTER

The port forwarding process may vary depending on the brand and model number of the router being used. Port forwarding of a router is required to allow user access to your network device.

Regardless of the Motorola router being used, the process of port forwarding is similar. You will need to enable the ports by locating the port range forwarding screen. The set up instruction outlined below is an example of port forwarding a Motorola Router using **Motorola Model SBG 1000.** 

#### Step 1:

Open your web browser.

Enter the router IP address 192.168.0.1 in the address bar as shown below, followed by pressing Enter.

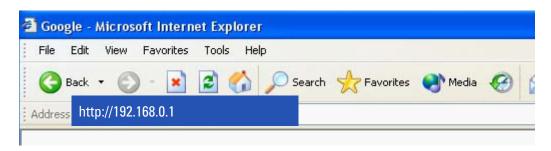

# Step 2:

Enter 'admin' in the User ID and 'motorola' in the Password dialog box followed by clicking 'Log In' to enter the Motorola configuration page.

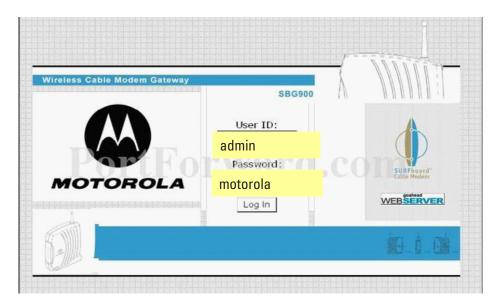

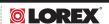

# **PORT FORWARDING - MOTOROLA ROUTER**

#### Step 3:

Select the **Gateway** button

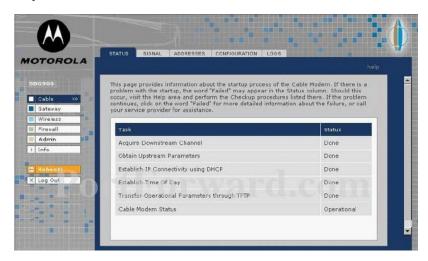

# **Step 4:**Select the **Port Forwarding** button

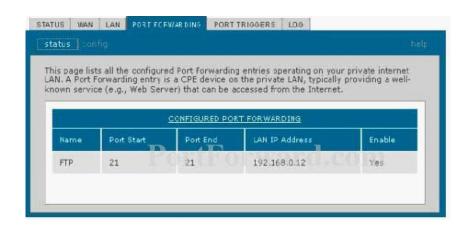

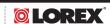

# PORT FORWARDING - MOTOROLA ROUTER

# Step 5:

Select Config

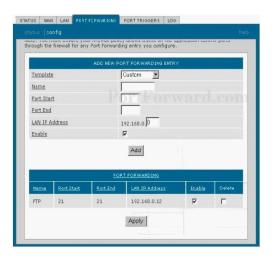

# Step 6:

Select In the Add New Port Forward Entry screen, proceed as follows:

In the **Template** field, select **Custom** 

In the Name field, select Lorex

In the **Port Start** field, enter the first number of the port you need to port forward (e.g. **5000**)

In the **Port End** field, enter the ending port number (e.g. **5003**)

In the LAN IP Address field enter the IP address (192.168.0.1)

Check the **Enable** button

Finally click the **Add** button, followed by selecting the **Apply** button.

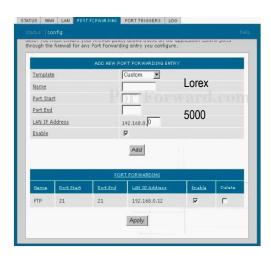

Port forwarding is now complete! Return to the quick set up guide and proceed with the rest of the installation process.

Source: Portforwarding.com

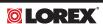

5003

The port forwarding process may vary depending on the brand and model number of the router being used. Port forwarding of a router is required to allow user access to your network device.

Regardless of the 2 Wire Router being used, the process of port forwarding is similar. You will need to enable the ports by locating the port range forwarding screen (Note: in many 2 wire systems, it is located in the firewall setting). The set up instruction outlined below is an example of port forwarding a 2 Wire Router using **2 Wire Model 1800G.** 

#### Step 1:

Open your web browser.

Enter the router IP address **192.168.1.254** in the address bar as shown below, followed by pressing **Enter**.

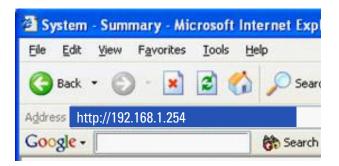

#### Step 2:

Select the Firewall Tab.

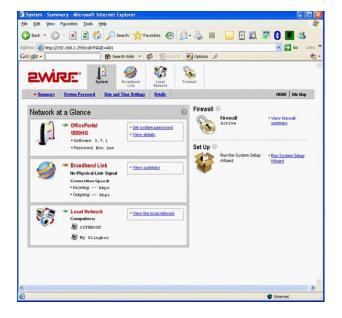

Source: Portforwarding.com

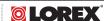

#### Step 3:

Select Firewall Settings..

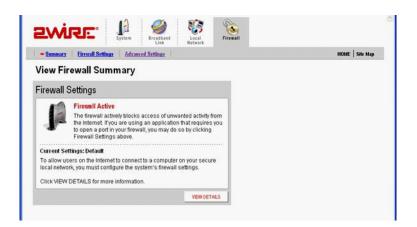

# Step 4:

In the Edit Firewall Settings tab, select add a new user defined application

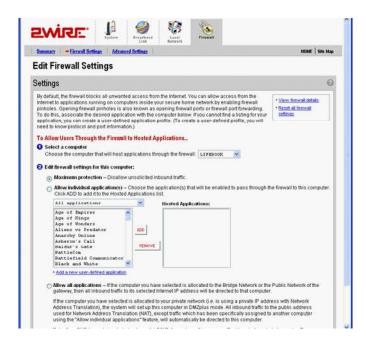

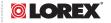

# Step 5:

In the **Edit Firewall** Settings proceed as follows:

In the Application Name field, type LOREX

In the Protocol selection, select TCP

In the **Port field**, enter in the first box, the first number of the port you need to port forward (e.g. 5000) and in the second box the ending port number (e.g. 5003).

Select the Add Definition button

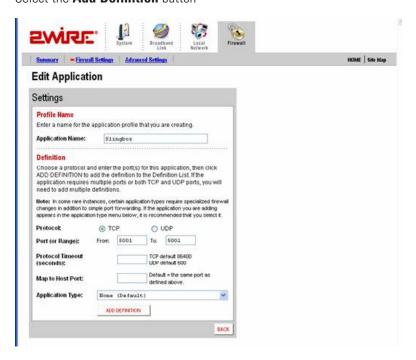

#### Step 6:

Select the Back button to return to the Edit Firewall Screen

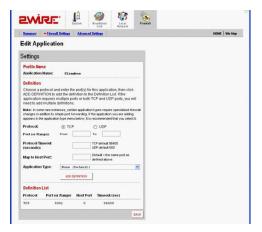

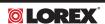

#### Step 7:

In the Edit Firewall Settings proceed as follows:

In the **Select a Computer** field, select **LOREX**In the **Edit a Firewall** Setting, check the **Allow Individual Applications** box and highlight the **Lorex** application which you just created. Click **Add** 

Finally select the **Done** button at the bottom of the screen.

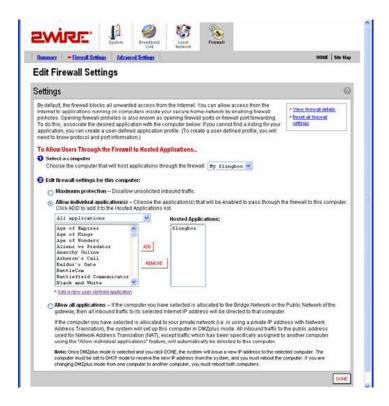

Port forwarding is now complete! Return to the quick set up guide and proceed with the rest of the installation process.

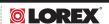

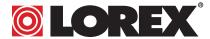

www.lorexcctv.com

# **LOREX Technology Inc.**

300 Alden Road, Markham, Ontario, Canada L3R 4C1 **Tel:** 1.905.946.8589

**Fax:** 905.947.0138

**E-mail:** info@lorexcorp.com

www.lorexcctv.com